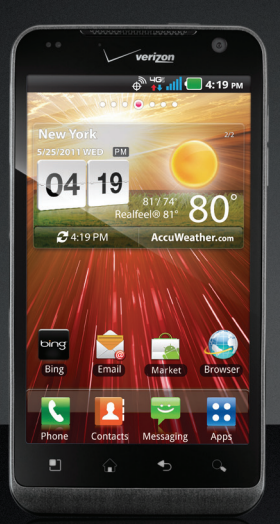

Messaging

C

ybbz

 $0.0$ 

# **revolution** by GLG

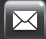

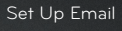

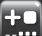

Customize Your Phone

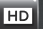

Record and View HD Video

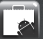

Download Apps

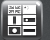

Use Multilanguage Entry

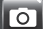

Take and Send a Picture

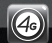

Set Up 4G Mobile Hotspot

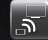

Use SmartShare

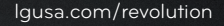

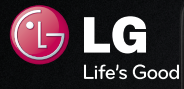

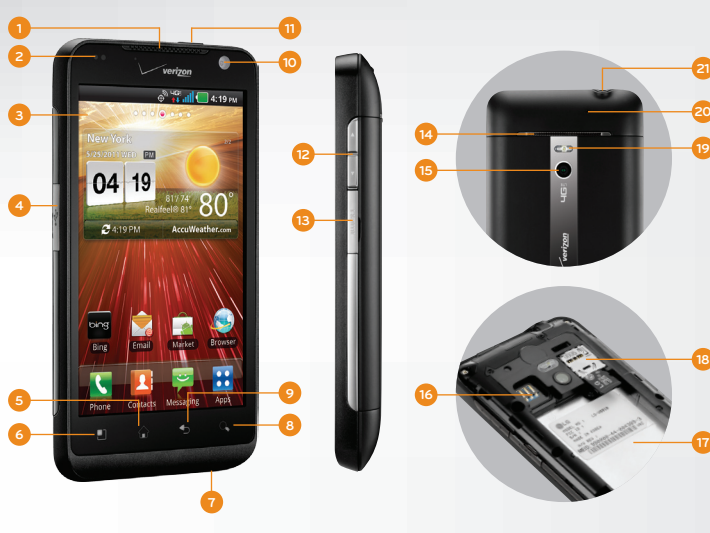

- 1. Earpiece
- 2. Proximity Sensors
- 3. Touch Screen
- 4. Micro USB Charging Port
- 5. Home Key
- 6. Menu Key
- 7. Microphone
- 8. Search Key
- 9. Back Key
- 10. Camera Lens
- 11. Power/Lock Key
- 12. Volume Up/Down Keys
- 13. HDMI Port
- 14. Speaker
- 15. Camera Lens
- 16. SIM Card Slot
- 17. Battery Slot
- 18. microSD™ Card Slot
- 19. LED Flash
- 20. Microphone
- 21. 3.5mm Headset Jack

Gmail™ is only the beginning! Revolution by LG supports a wide range of POP3 and IMAP services. Set up your Microsoft Exchange account to access important email from your workplace.

- 1. From the Home screen, touch  $\sum$
- 2. Touch an email account type. Steps may vary from this point depending on the account you choose.
- 3. Enter the email address, password, and other pertinent information associated with your account and touch **Next**.
- 4. Adjust sync options, if necessary, and touch **Next**.
- 5. Touch **Done**.

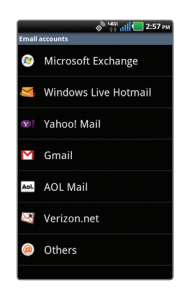

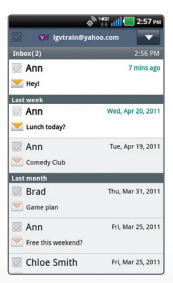

Organize your Revolution to fit your lifestyle! Add shortcuts, apps, and widgets to Revolution's seven home screens, and add live wallpaper for a moving, interactive background.

# **Add a Widget**

- 1. Move to a home screen pane and press and *hold* an empty part of the screen to enter Edit Mode.
- 2. Touch the widget you wish to add. If necessary, Revolution will show you available space.
- 3. Press and *hold* the widget to adjust its position. To remove the widget, drag it to  $\mathbf{u}$ .
- 4. When you're finished, press **b** to exit Edit Mode.

#### **Add an App from the Application Launcher**

- 1. From the Home screen, touch **88**
- 2. Press and *hold* the app you wish to add, and then release the app on the Home screen.
- 3. To remove the app, press and *hold* it and drag it to **.**

#### **Change Wallpaper**

- 1. From the Home screen, press  $\boxed{9}$ .
- 2. Touch **Wallpaper**.
- 3. Touch a wallpaper to select it. Touch **Wallpapers** in the upper-left corner to choose an image from your Gallery or Live Wallpapers.
- 4. Press to exit Edit Mode.

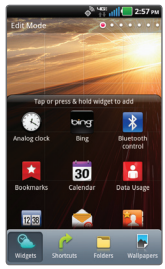

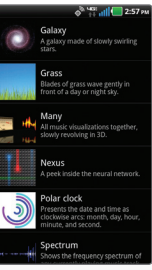

The items in the Application Launcher are listed alphabetically within each application category. Create new categories, adjust the position of current ones, or move your most-used apps to the top of the screen for quick access.

### **Manage Categories**

- 1. From the Home screen, touch **H**.
- 2. Press **a** and then touch **Manage category**.
- 3. To add a category, touch **Add**.
- 4. Enter a name for the category and touch **Save**.
- 5. To move a category, touch  $\mathbb{R}^n$  and drag it to the desired position.
- 6. When you're finished, press **5**

## **Manage Apps**

- 1. From the Home screen, touch **8.**
- 2. Press **D** and then touch **Manage app**.
- 3. Press and *hold* an app and then drag it to the desired position.
- 4. Touch an app to uninstall it.
- 5. When you're finished, press 5

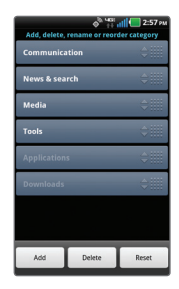

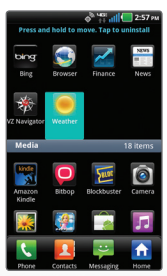

Revolution's powerful rear-facing 5.0 megapixel camera allows you to record high-definition video in 720p. Then, view your videos on Revolution's 4.3" screen.

- 1. From the Home screen, touch  $\mathbf{H} > 0$ .
- 2. Rotate the phone for a landscape view, and then slide the mode icon from **Camera** to **Camcorder**
- 3. Touch  $\bigodot$  to begin recording.
- 4. Touch  $\bigcap$  to stop recording.
- 5. To view your video, touch **Play**.

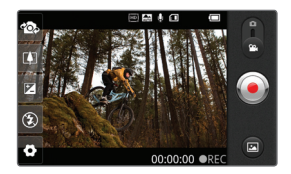

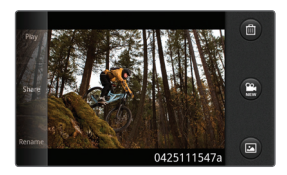

With thousands of apps available in Android Market™ you're sure to find just the right one for every need. Find apps for organization, shopping, communication, and more, or download a game to enjoy a little downtime.

- 1. From the Home screen and with a Google account already set up on your phone, touch  $\mathbb{R}$ .
- 2. Read the Terms of Service and touch **Accept**.
- 3. You can browse apps, games, or Verizon Wireless apps. You can also search for an app. To search, touch  $\overline{Q}$ , enter the search term, and touch  $\overline{Q}$ .
- 4. Touch an app to view details.
- 5. Touch **Free** (free apps) or the **price** (paid apps). (To purchase a paid app, you'll need to set up a payment method with Google Checkout™)
- 6. Read the application access information and touch **OK**.
- 7. Once the app has been downloaded and installed, you can find it in the Downloads category of the Application Launcher.

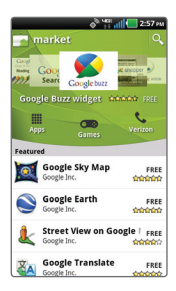

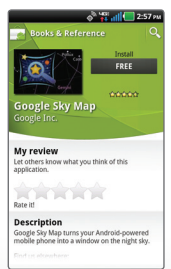

Revolution supports multiple languages. Choose from English, Spanish, French, and more.

- 1. From the Home screen, press **D**.
- 2. Touch **Settings** > **Language & keyboard**.
- 3. Touch **Select language**.
- 4. Touch the language you'd like to use.

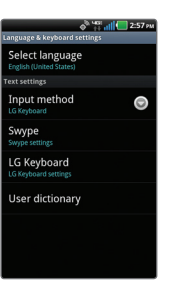

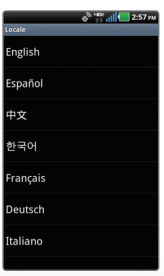

**Note:** The Android Market application supports English and Spanish. Third-party applications may not support all languages. Capture every moment in detail with Revolution, which features a front-facing 1.3 megapixel camera for video chatting\* and a rear-facing 5.0 megapixel camera with LED flash. Share your photos via multimedia messaging or upload them directly to online destinations.

- 1. From the Home screen, touch  $\mathbf{H} > 0$ .
- 2. Rotate the phone for a landscape view.
- 3. Adjust zoom, brightness, and other customizable settings by touching the screen to bring up the controls. When you're ready, touch  $\circled{\bullet}$
- 4. Touch **Share** and select a destination from the list.

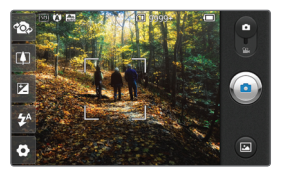

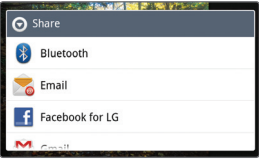

\*Application must be downloaded from Android Market.

Verizon's 4G LTE Network provides faster download and upload speeds than standard 3G,\* and with 4G Mobile Hotspot,\*\* you can share Revolution's 4G data connection with up to 8 other Wi-Fi®-capable devices.

- 1. From the Home screen and with Wi-Fi disabled, touch  $\mathbf{B} > \mathbf{C}$ .
- 2. Touch **4G Mobile Hotspot** .
- 3. Read the disclaimers and Help information and then touch **OK** .
- 4. Touch **Configure**.
- 5. By default, the Security Key is your phone number. Touch a field to edit it.
- 6. Touch **Save** to save your changes.
- 7. Touch **OK** to confirm.

 \*When compared to Verizon's standard 3G network. Highspeed Internet speeds vary widely. Verizon's 4G LTE Network not available everywhere.

\*\*Wi-Fi must be off in order to use 4G Mobile Hotspot.

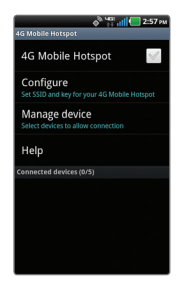

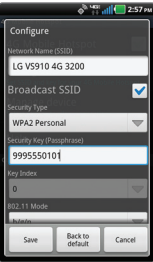

Revolution features SmartShare, which allows you to connect to computers, televisions, and other DLNA® certified devices to share pictures, videos, and music.

- 1. From the Home screen, press  $\boxed{1}$
- 2. Touch **Settings** > **Wireless & networks** > **SmartShare settings**.
- 3. Touch **SmartShare**.
- 4. Touch **Always allow request** if you would like to automatically accept sharing requests from other devices.
- 5. Under Sharing contents, touch the items you'd like to share.

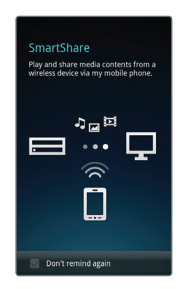

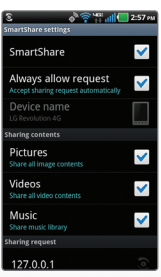

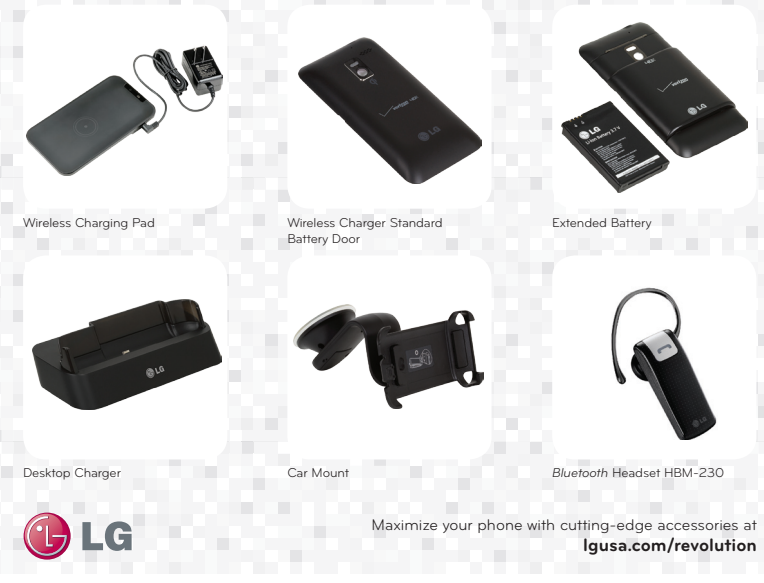

All materials in this guide including, without limitation, the design, the text, and any marks are the property of LG Electronics, Inc. Copyright © 2011 LG Electronics, Inc. ALL RIGHTS RESERVED. LG is a registered trademark of LG Electronics, Inc. Features and specifications are subject to change without prior notice. Revolution is a trademark of LG Electronics, Inc. Google and the Google logo are trademarks of Google Inc. Android and Android Market are trademarks of Google Inc. The *Bluetooth*® word mark and logos are registered trademarks owned by Bluetooth SIG, Inc. microSD™ is a trademark of SanDisk. Other trademarks and trade names are those of their respective owners. Unless otherwise specified herein, all accessories referenced herein are sold separately.

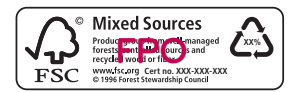